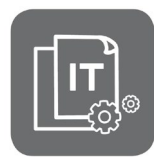

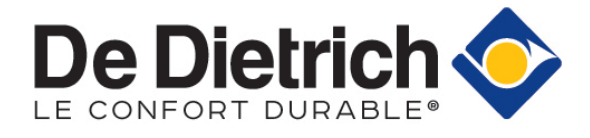

#### Information Technique

# **INNOVENS PRO MCA 160**

**Chaudières murales gaz à condensation** 

#### **Raccordement en cascade**

JS N° **IT2705-fr** 28/05/2021

**FR**

### **1. Objet : points à vérifier**

Respectez les points ci-après, pour le raccordement en cascade de chaudières **MCA 160**.

**Remarque** : une cascade est constituée :

- D'une chaudière **maîtresse** : MCA 160 avec tableau **DIEMATIC EVOLUTION**
- D'une ou plusieurs chaudière(s) **suiveuse**(s) MCA 160 avec tableau **DIEMATIC EVOLUTION** ou **IniControl 2**.

### **2. Vérifier les versions logicielles des cartes électroniques**

Vérifiez les points suivants :

- Cartes électroniques **SCB-10** (DIEMATIC Evolution) en version **1.04** ou supérieure.
- Toutes les cartes **SCB-10** doivent être à la **même version**.
- Cartes électroniques de gestion du brûleur **CU-GH06** en version **2.1** ou supérieure.
- Toutes les cartes **CU-GH06** doivent être à la **même version**.

### **3. Supprimer les 2 cavaliers des cartes CB-01**

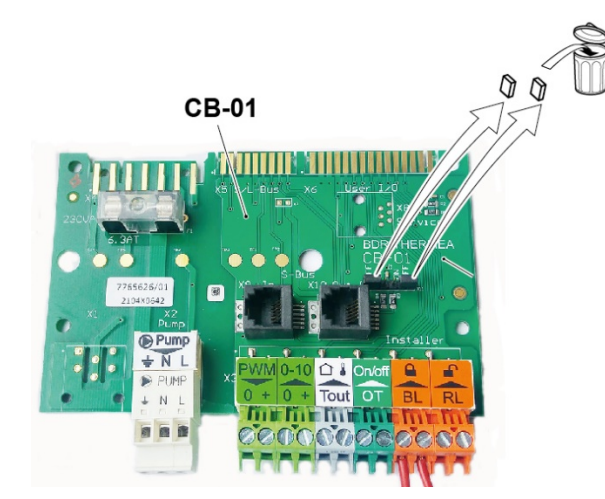

- **1.** Coupez l'alimentation électrique,
- **2.** Ouvrez le tableau de commande pour accéder aux cartes électroniques,
- **3.** Supprimez les **2 cavaliers** de chacune des cartes **CB-01** de la cascade.

### **4. Raccorder les câbles BUS**

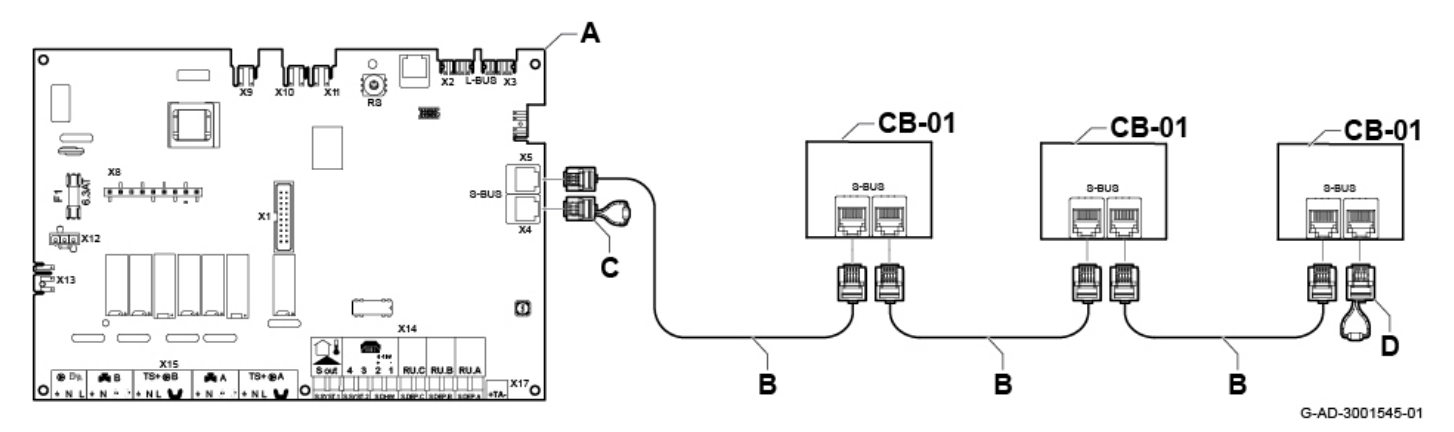

- **1.** Raccordez les câbles BUS **B** entre le connecteur **X5** de la chaudière maîtresse **A** et les connecteurs **X9** / **X10** des cartes **CB-01** des chaudières suiveuses,
- **2.** Mettez en place le **connecteur de terminaison C** sur le connecteur **X4** de la chaudière maîtresse **A**
- **3.** Mettez en place **connecteur de terminaison D** sur le connecteur **X10** de la dernière chaudière suiveuse.

### **5. Vérifier les paramètres**

Réglez les paramètres sur la chaudière maître (tableau DIEMATIC Evolution) selon les besoins.

**Accès** : Touche Menu  $\mathbf{:=}\rightarrow$  Configuration de l'installation → SCB-10 → Gestion product. B → **Paramètres, compteurs et signaux** → **Paramètres** :

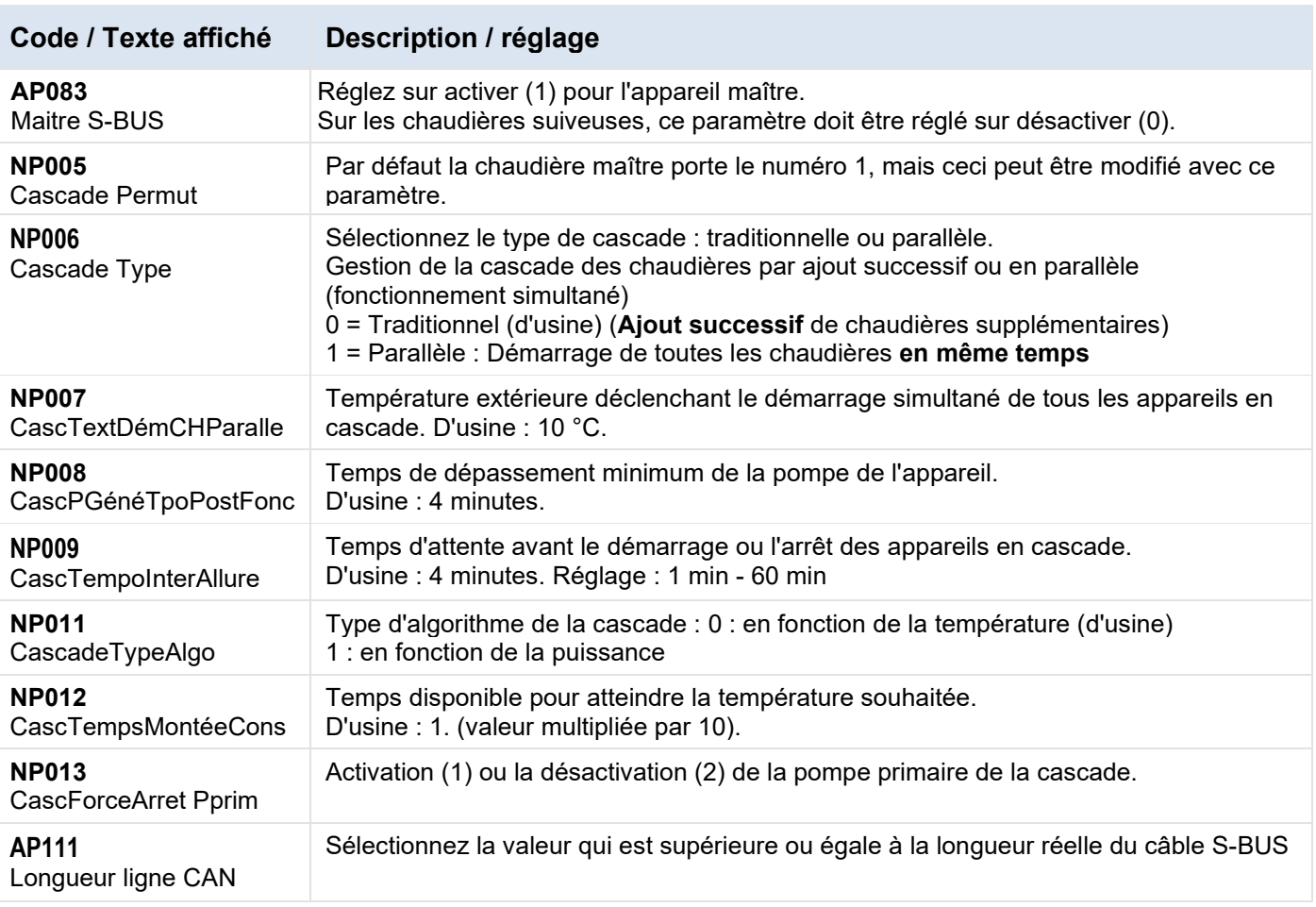

## **6. Vérifier les versions logicielles**

Pour vérifier la version logicielle des cartes :

- a) Accédez au menu **Informations** du tableau de commande
	- **Sur tableau de commande DIEMATIC Evolution :**
		- Accédez aux menus en appuyant la touche  $\Xi$
		- Sélectionnez puis validez le menu **Informations** à l'aide du bouton rotatif
		- Sélectionnez le menu carte **CU-GH06**
		- Sélectionnez puis validez le paramètre **Version logiciel** pour visualiser la version de la carte CU-GH06.
		- Revenir à l'aide de la touche  $\blacktriangle$
		- Sélectionnez puis validez le menu carte **SCB-10** à l'aide du bouton rotatif
		- Sélectionnez puis validez le paramètre **Version logiciel** pour visualiser la version de la carte SCB-10.

**JIIII** 

 $\widehat{\Box}$ 

- **Sur tableau de commande INICONTROL2 :**
	- Accédez aux menus en appuyant simultanément sur les deux touches de droite,
	- Sélectionnez le menu Informations i
	- Entrez dans le menu à l'aide de la touche  $\leftarrow$
	- Sélectionnez la carte souhaitée à l'aide des touches **+** / **-**
	- Validez le choix à l'aide de la touche  $\leftarrow$ .
	- Faites défiler les paramètres à l'aide de la touche **+** :
	- la version logicielle s'affiche en fin de liste.
	- Revenir au menu principal en appuyant sur  $\frac{\text{FSC}}{2}$ .
- b) Ou vérifiez **l'étiquette** collée sur la carte,

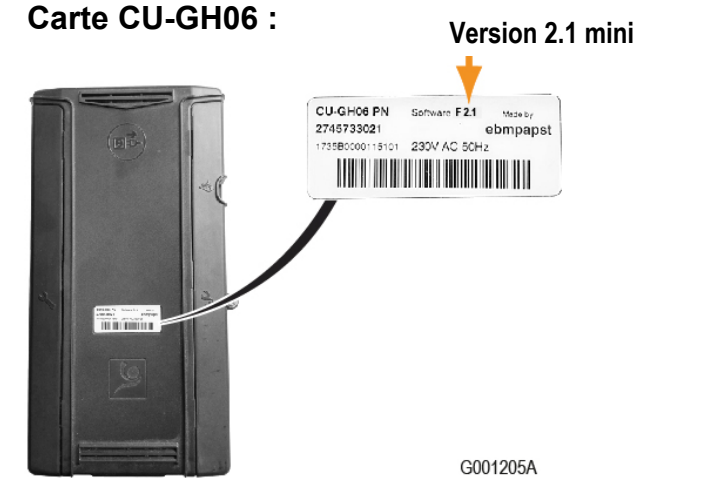

**Carte SCB-10 (DIEMATIC Evolution) :** 

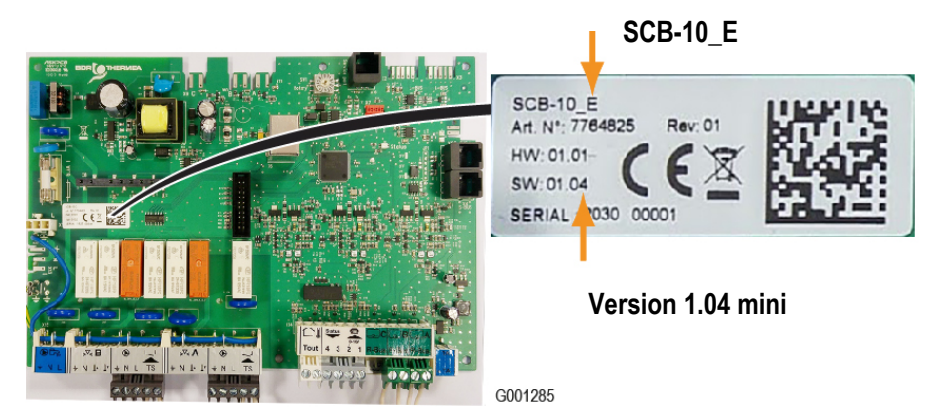

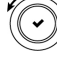

**A ∩∧Ō** ∯

同斋

# **7. Pièces de rechange**

**Rappel : dans une cascade :** 

Toutes les cartes **SCB-10** doivent être à la **même version** (minimum **1.04**)

et

Toutes les cartes **CU-GH06** doivent être à la **même version** (minimum **2.1**).

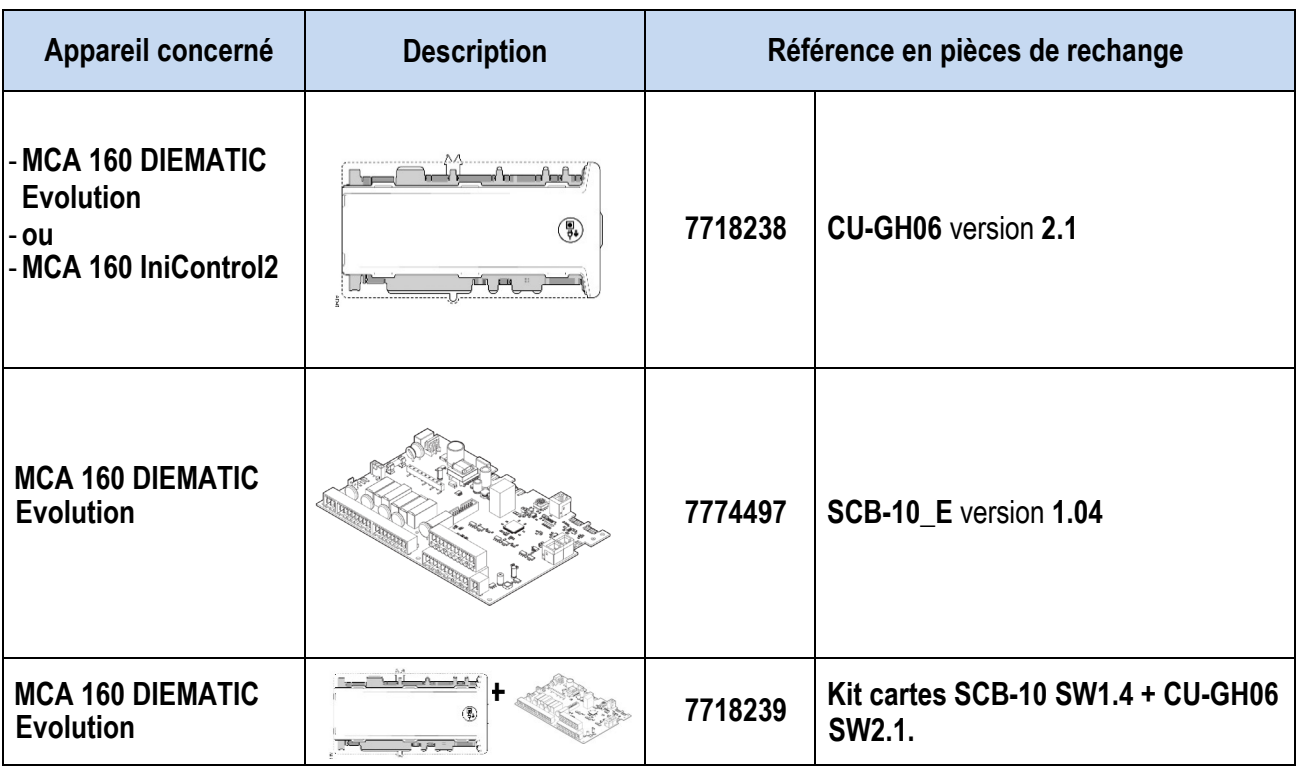